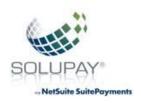

## Solupay for NetSuite SuitePayments Setup Guide

#### I. Installation Steps and Requirements

- A. Client must be logged into Netsuite with an account that has Administration access
- B. From the NetSuite Main Menu: Customization -> SuiteBundler -> Search & Install Bundles

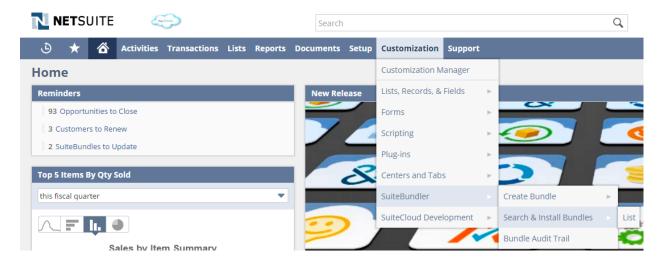

C. Type "solupay" in the "KEYWORDS" field and Click the Search button

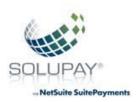

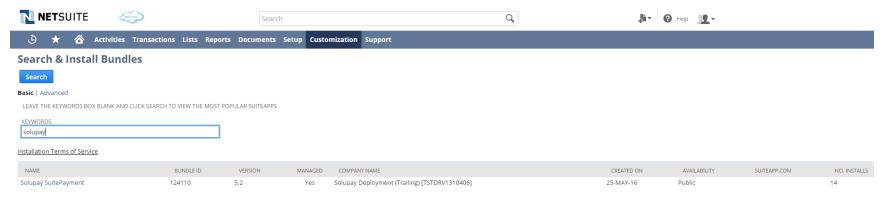

- D. Click the bundle name "Solupay SuitePayment" bundle (bundle id: 124110) created on 25-May-16 or later.
- E. Click the Install button to install the Solupay SuitePayment bundle.

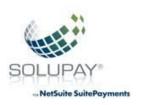

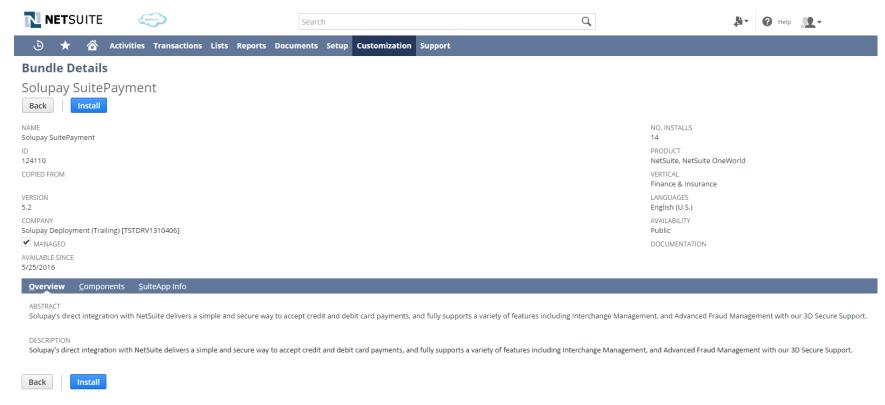

F. Click the "Install Bundle" button to install the Solupay SuitePayment bundle.

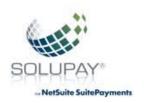

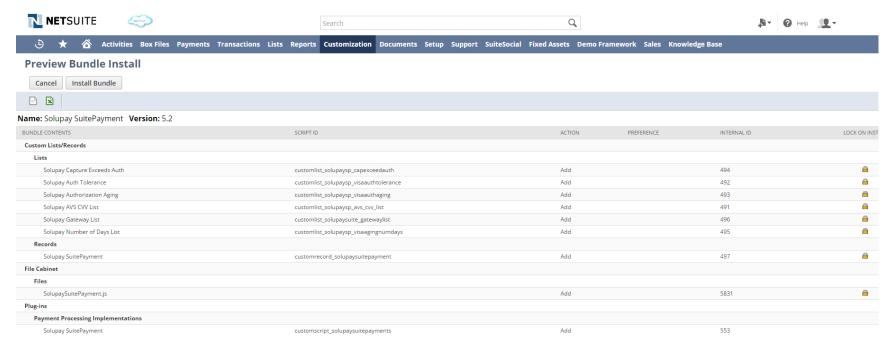

G. Click the "Refresh" button to view the bundle installation status. A <u>green check</u> will appear in the status column once the installation is complete.

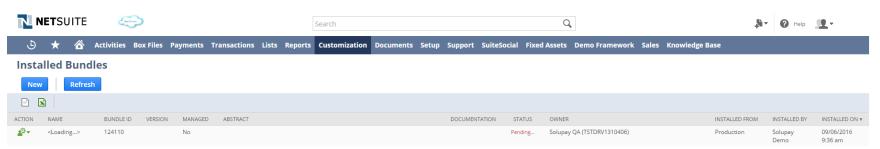

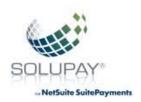

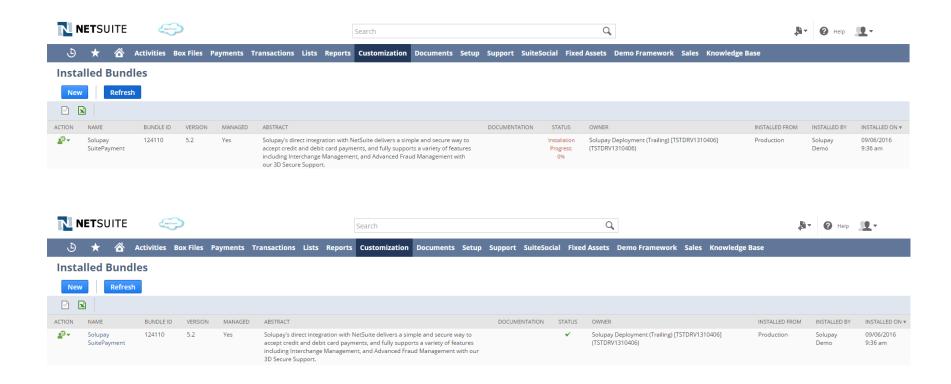

#### II. Setup Solupay Suite Payment Profile

A. Enable the Solupay SuitePayment payment processing implementation. Check the Solupay SuitePayment checkbox and click the Save button.

From menu: Customization -> Plug-ins -> Manage Plug-ins

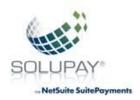

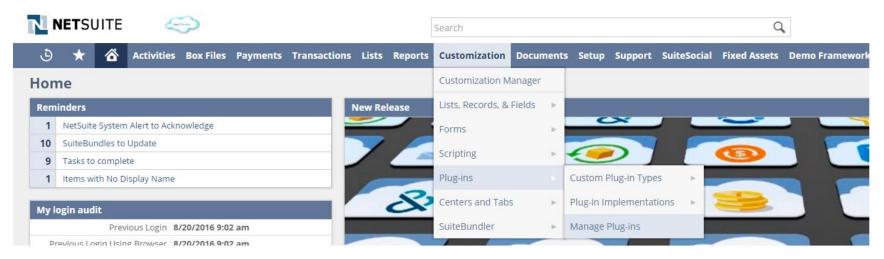

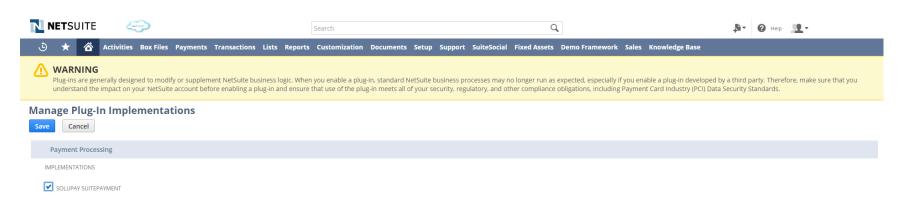

B. Add Solupay Suite Payment payment processing profile

From menu: Setup -> Accounting -> Payment Processing Profiles

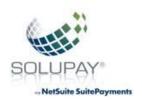

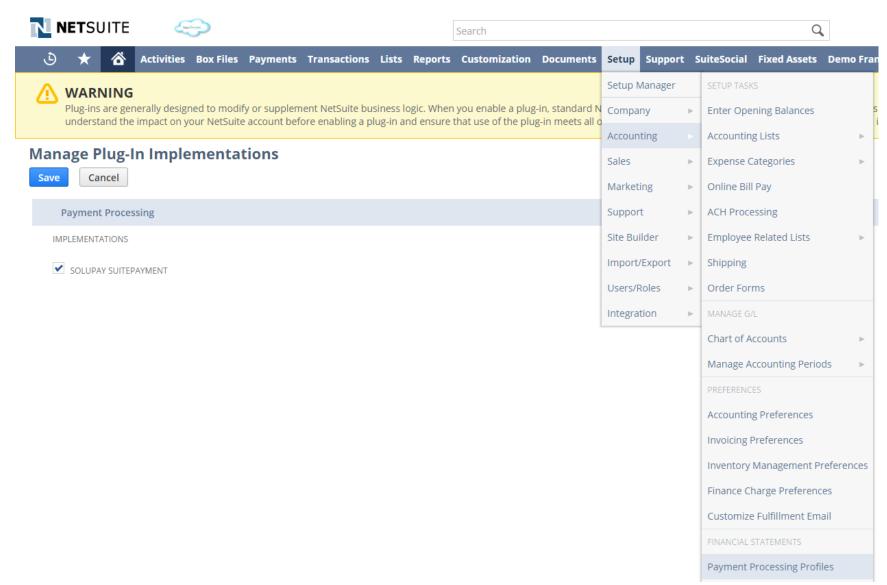

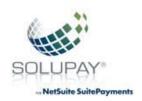

C. Click the "Add Solupay Suite Payment Profile" button.

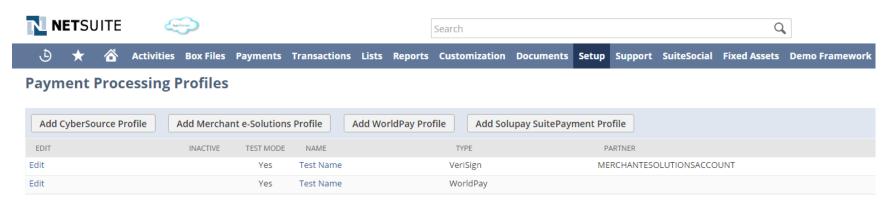

D. Enter a name for the payment profile. For example, "Solupay". Complete all fields accordingly.

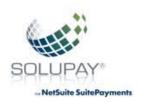

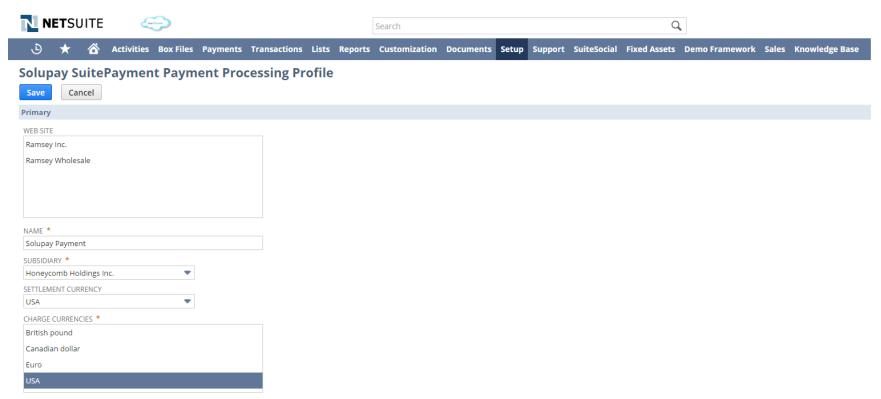

**NOTE:** Before you save the payment profile, scroll to the end of the screen and make sure that you check all the supported payment methods. Hold down the "CTRL" key and click on each of the supported payment method.

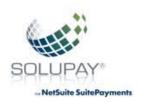

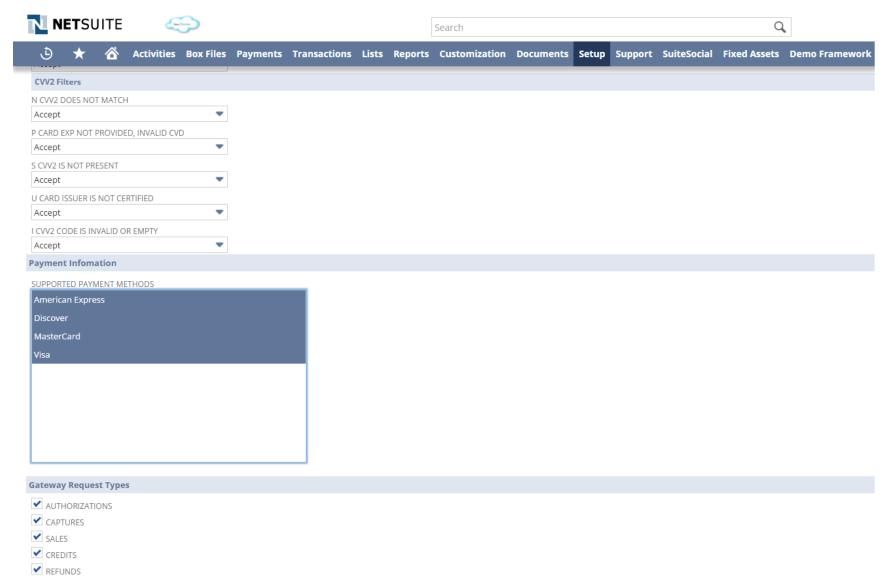

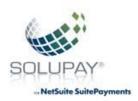

#### III. Netsuite Settings

- A. Make sure the following settings are set as follow.
- B. Company

From menu: Setup -> Company -> Enable Features

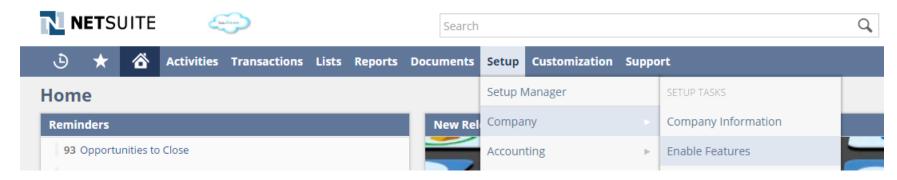

Click the "SuiteCloud" sub-tab

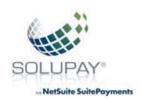

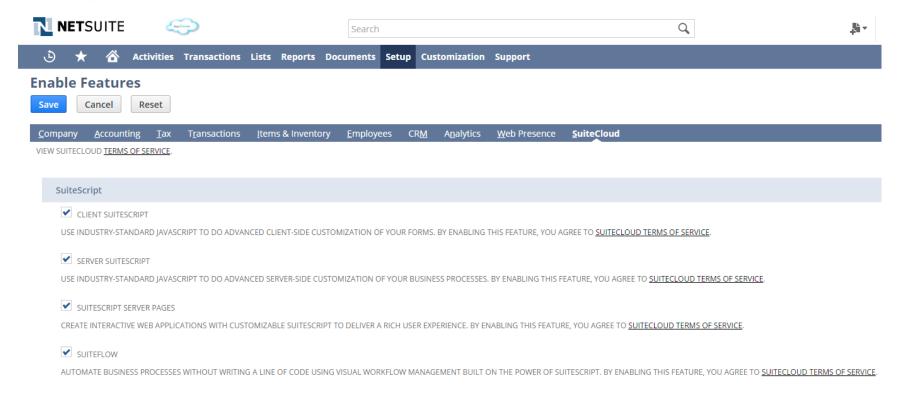

C. Accounting (NOTE: You must check the "Preserve Transactions When Payment Is On Hold" checkbox for EMV transactions)

From menu: Setup -> Accounting -> Accounting Preferences (THIS BOX SHOULD ONLY BE CHECKED IF THEY ARE ACCEPTING EMV ----)

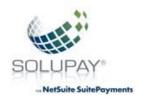

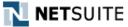

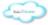

Search

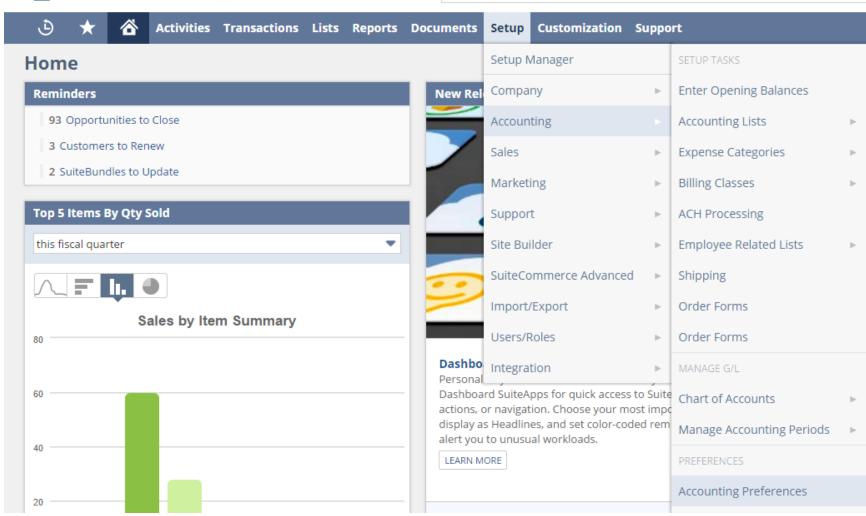

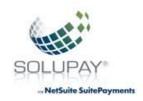

Click on the "Items/Transactions" sub-tab.

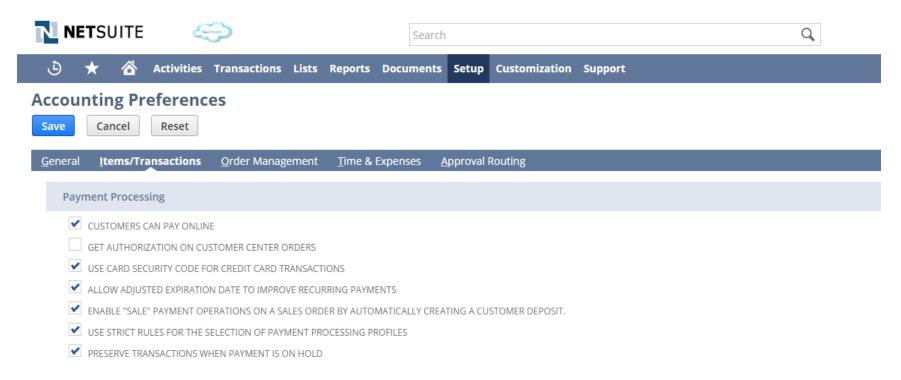

#### IV. Standard Payment Method Support in NetSuite (Visa, Mastercard, American Express and Discover)

A. Make sure that Solupay Payment profile is added to existing payment methods (Visa, Mastercard, American Express, Discover, etc.). You can also create new payment method if needed.

From menu: Setup -> Accounting -> Accounting Lists

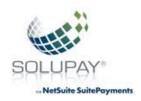

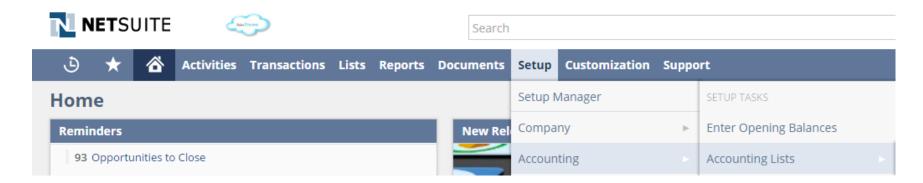

- B. Click the plus sign to expand the Filters and select "Payment Method"
- $\textbf{C.} \quad \textbf{Click on the American Express to edit the payment method. } \textbf{Note:} A mexis only shown for this guide.$

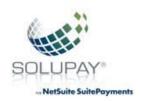

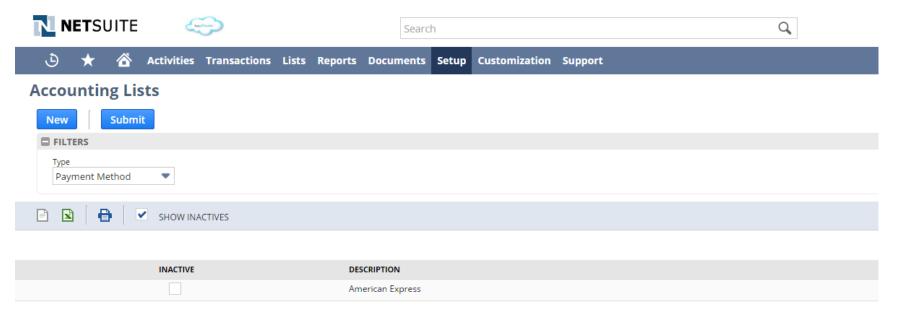

Click the Edit button to edit the payment method.

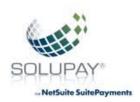

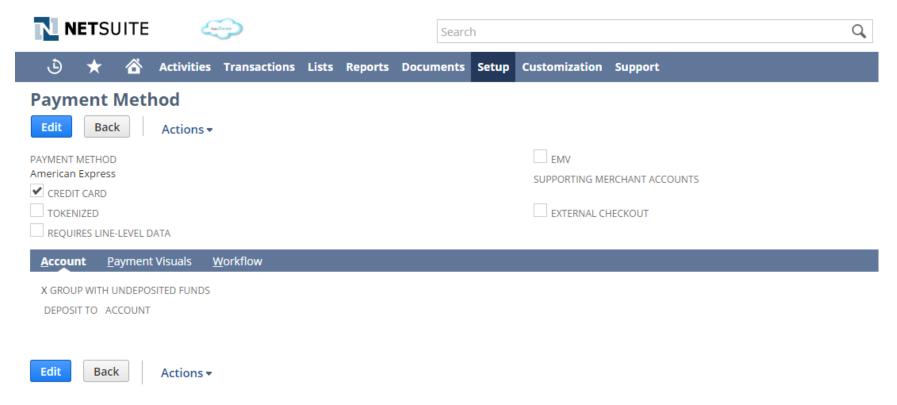

Select the Solupay Suite Payment in the "Supporting Merchant Accounts" and click the Save button.

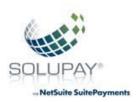

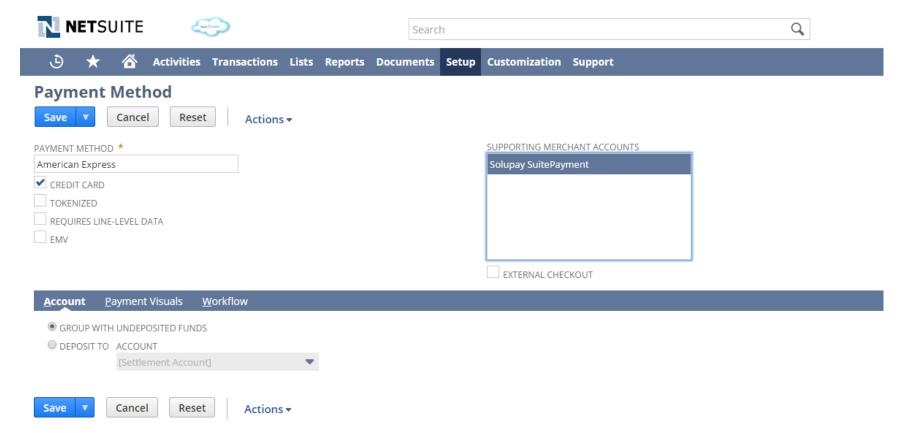

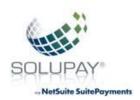

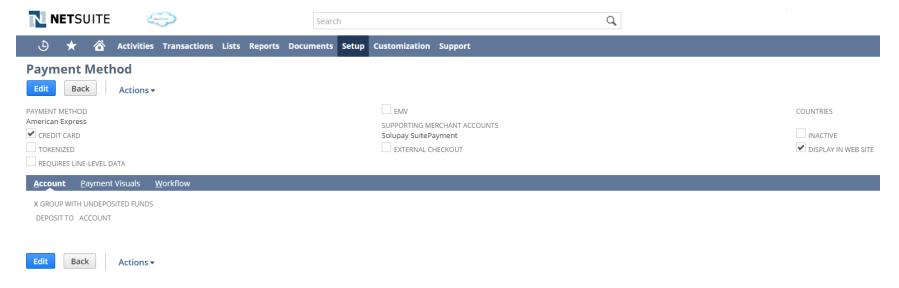

To ensure the logo is displayed on the website, select Setup -> Accounting -> Account Lists. Then ensure Payment Method is in the dropdown. A list of Payment Methods will be displayed. For example to add American Express, select Edit and then select Payment Visuals. For flags type in web/standard and then add the URL for the image of choice. Type in the url to the corresponding payment type as outlined below.

#### **American Express**

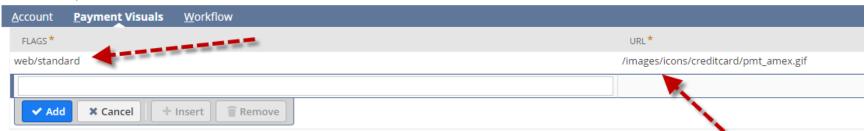

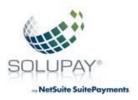

#### Examples for other Payment Methods is as follows:

#### Discover Example below:

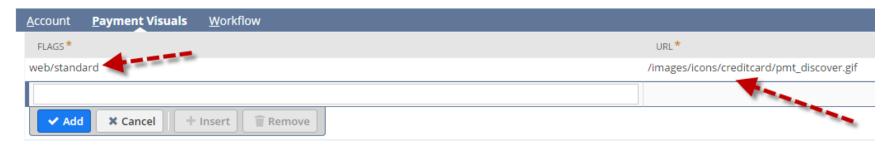

#### Visa Example below:

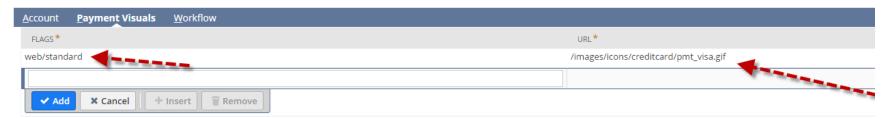

#### Mastercard Example below:

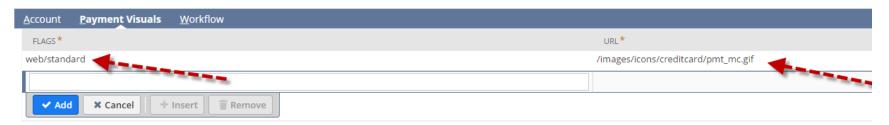

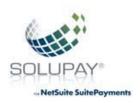

#### V. Solupay Demo Credentials – Payment Processing Profile

A. Users can process test transactions after installing the Solupay SuitePayment bundle but they need to make sure that all of the fields are populated.

#### **Solupay SuitePayment Payment Processing Profile**

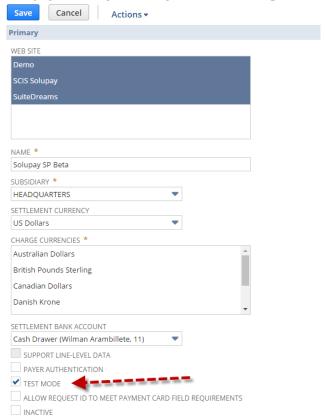

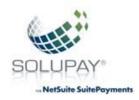

| Authentication Credentials        |  |
|-----------------------------------|--|
| API SECRET KEY (US 1) *           |  |
|                                   |  |
| PASSWORD (US 2) *                 |  |
| PASSWORD (03 2)                   |  |
|                                   |  |
| PASSWORD (GLOBAL) *               |  |
| •••••                             |  |
| EMV CL AUTHORIZATION *            |  |
|                                   |  |
| 3D SECURE ADVANCED PASSWORD *     |  |
|                                   |  |
| PAYPAL PASSWORD *                 |  |
| •••••                             |  |
| AFFIRM SECRET API KEY *           |  |
|                                   |  |
|                                   |  |
| Solupay SuitePayment              |  |
| SOLUPAY ID *                      |  |
| 49825888                          |  |
| SOLUPAY LICENSE KEY *             |  |
| Test1969                          |  |
| 163(1303                          |  |
| DDOCESSING LICENSE VEV *          |  |
| PROCESSING LICENSE KEY * Test1969 |  |
| Lest 1 a da                       |  |
| CATTURN                           |  |
| GATEWAY                           |  |
| United States 1                   |  |

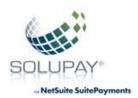

#### Affirm

PRIVATE API KEY

zq4mt18oaiAXieEtWxLEUGKtCxeEm3ED

PUBLIC API KEY

PXTLR6EJUNDUFCQD

#### PayPal

PAYPAL USERNAME

store\_api1.solupay.com

PAYPAL PASSWORD

478E8BJ5L7HK8C4S

PAYPAL SIGNATURE

AFcWxV21C7fd0v3bYYYRCpSSRl31AO64tSt4ltcIkk6Ewoi2Kb5BCRl-

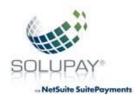

| Level 3 Purchase                              |   |   |
|-----------------------------------------------|---|---|
| Process Level 3 Purchase for Card Type        |   |   |
| <b>✓</b> VISA                                 |   |   |
| ✓ MASTERCARD                                  |   |   |
| <b>✓</b> DISCOVER                             |   |   |
| ✓ AMERICAN EXPRESS                            |   |   |
| COMMODITY CODE                                |   |   |
| 59999                                         |   |   |
| SHIP FROM ZIP                                 |   |   |
| 44087                                         |   |   |
| MCC CODE                                      |   |   |
| 5999                                          |   |   |
| PRODUCT SOLD                                  |   |   |
| components                                    |   |   |
| Visa Authorization Aging Handling             |   |   |
| IF AUTHORIZATION IS # DAYS OR OLDER           |   |   |
| 10                                            | • |   |
| THEN APPLIES AGING RULE                       |   |   |
| If authorization is oldriginal authorization. | • |   |
| MasterCard Authorization Aging Handling       |   |   |
| IF MC AUTHORIZATION IS # DAYS OR OLDER        |   |   |
| NA                                            | • |   |
| THEN APPLIES MC AGING RULE                    |   | 1 |
|                                               | - |   |

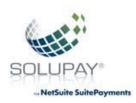

| Visa Authorization Rules                   |
|--------------------------------------------|
| VISA AUTHORIZATION TOLERANCE PERCENTAGE    |
| 0 •                                        |
| IF VISA CAPTURE EXCEEDS AUTH % BY          |
| 0                                          |
| THEN APPLIES VISA RULE                     |
| Process the sale on t alternative payment. |
| MasterCard Authorization Rules             |
| MC AUTHORIZATION TOLERANCE PERCENTAGE      |
| 0                                          |
| IF MC CAPTURE EXCEEDS AUTH % BY            |
| THEN APPLIES MC RULES                      |
| Process the sale on t alternative payment. |
| American Express Authorization Rules       |
| AMEX AUTHORIZATION TOLERANCE PERCENTAGE    |
| 0 •                                        |
| IF AMEX CAPTURE EXCEEDS AUTH % BY          |
| THEN APPLIES AMEX RULES                    |
| Process the sale on t alternative payment. |
| Discover Authorization Rules               |
| DISC AUTHORIZATION TOLERANCE PERCENTAGE    |
| 0 •                                        |
| IF DISC CAPTURE EXCEEDS AUTH % BY          |
| THEN APPLIES DISC RULES                    |
| Process the sale on t alternative payment. |

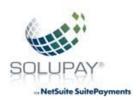

Accept

#### **AVS Filters** Y STREET AND ZIP MATCH Accept • A STREET MATCHES ZIP DOES NOT ₩. Accept W ZIP MATCHES, STREET DOES NOT Accept ₩ Z ZIP CODE MATCH ONLY ₩ Accept N NO ADDRESS OR ZIP CODE MATCH • Accept U ADDRESS INFORMATION NOT AVAILABLE • Accept G NON US ISSUER DOES NOT PARTICIPATE • Accept R SYSTEM UNAVAILABLE RETRY LATER • Accept E NOT A MAIL OR PHONE ORDER • Accept S SERVICE NOT SUPPORTED ₩ Accept Q BILL TO ADDRESS DID NOT PASS EDIT • Accept D INTL STREET AND ADDRESS MATCH • Accept B INTL STREET, ZIP NOT VERIFIED Accept C INTL STREET ADDRESS AND ZIP • Accept P INTL ZIP MATCH, STREET WRONG FORMAT • Accept 1 CARDHOLDER NAME MATCHES

•

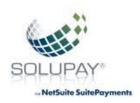

Accept

| 2 NAME, ADDRESS AND ZIP MATCH           |   |
|-----------------------------------------|---|
| Accept                                  | • |
| 3 CARDHOLDER NAME AND ZIP MATCH         |   |
| Accept                                  | • |
| 4 NAME AND BILLING ADDRESS MATCH        |   |
| Accept                                  | • |
| 5 NAME INCORRECT, ADDRESS AND ZIP MATCH |   |
| Accept                                  | • |
| 6 NAME INCORRECT, ZIP MATCH             |   |
| Accept                                  | • |
| 7 NAME INCORRECT, BILL ADDRESS MATCHES  |   |
| Accept                                  | • |
| 8 ALL MATCH                             |   |
| Accept                                  | • |
| CVV2 Filters                            |   |
| N CVV2 DOES NOT MATCH                   |   |
| Accept                                  | • |
| P CARD EXP NOT PROVIDED, INVALID CVD    |   |
| Accept                                  | • |
| S CVV2 IS NOT PRESENT                   |   |
| Accept                                  | • |
| U CARD ISSUER IS NOT CERTIFIED          |   |
| Accept                                  | • |
| I CVV2 CODE IS INVALID OR EMPTY         |   |
|                                         |   |

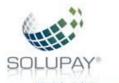

#### NetSuite SuitePayment

#### Test Mode

Solupay SuitePayment bundle includes demo credentials that you can use to process payment transactions in "Test Mode" only. You can override these credentials by populating the corresponding fields with your own demo credentials.

**US 1 Demo Credentials** 

Merchant Token: fdoa-e949ce\*\*\*\*4f45

API Key: QBYcOd\*\*\*\*v8al

API Secret Key: a0f5c3\*\*\*\*ca07

**Global Demo Credentials** 

Username: Solupay\*\*\*\*MI

Password: \*\*\*\*\*\*\*\*\*\*

**Paypal Demo Credentials** 

PayPal Username: store\*\*\*\*

Password: \*\*\*\*\*\*\*\*\*\*

Signature: AFcWxV\*\*\*\*CRI-

Affirm Demo Credentials

Private API Key: zq4mt1\*\*\*\*m3ED

Public API Key: PXTLR6\*\*\*\*FCQD

**EMV Demo Credentials** 

CL App Id: DW9DA7\*\*\*\*9DH2

 Merchant Id:
 ATR5FD\*\*\*\*E3EE

 API Token:
 1b0184\*\*\*\*6772

EMV CL Authorization: 00c123\*\*\*\*47d1

**3D Secure Advanced Demo Credentials** 

Processor Id: 2\*\*\*\*2

Merchant Id: salu\*\*\*\*st

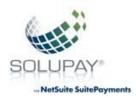

| -            |   |   |   |     |   |     |
|--------------|---|---|---|-----|---|-----|
| IJ.          | 0 | _ | _ | 275 | - | ilε |
| $\mathbf{r}$ | _ | _ | u |     | • | ш   |

RECONCILE TOKEN

JK3Cvx/JSbjUjHiSfagEjl3OUly0JUU778LWVPAfJP8=

PAST DAYS TO RECONCILE

#### Pre-Populate

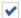

✓ AUTO POPULATE CREDIT CARD FIELD NAME

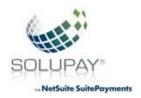

### **Payment Infomation**

#### SUPPORTED PAYMENT METHODS

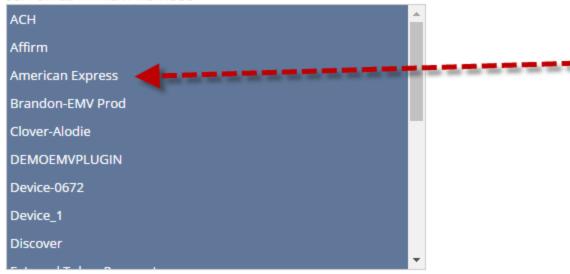

#### **Gateway Request Types**

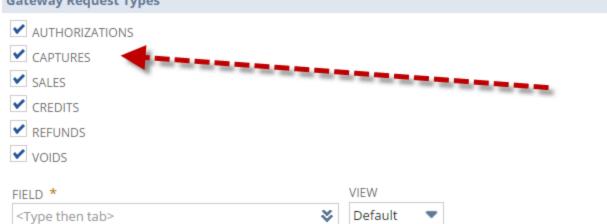

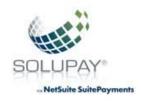

# Solupay for NetSuite SuitePayments Installation and User Guide – EMV Terminal Setup (Use previous steps plus the following to add EMV)

#### **EMV Device Setup**

- I. Payment Method
  - A. Client must be logged into NetSuite with an account that has Administration access and have the payment processing profile setup
  - **B.** From the main menu: Setup -> Accounting -> Accounting Lists -> New

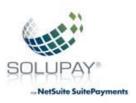

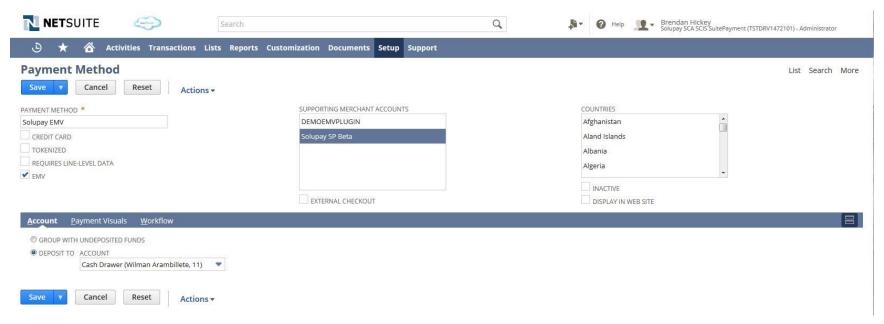

Make sure that the EMV Checkbox is selected and that the supported merchant account and countries are selected.

- II. SCIS Payment Method
  - A. From the main menu: Customization-> Lists, Records, & Fields -> Record Types -> SCIS Payment Method
  - B. New SCIS Payment Method

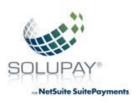

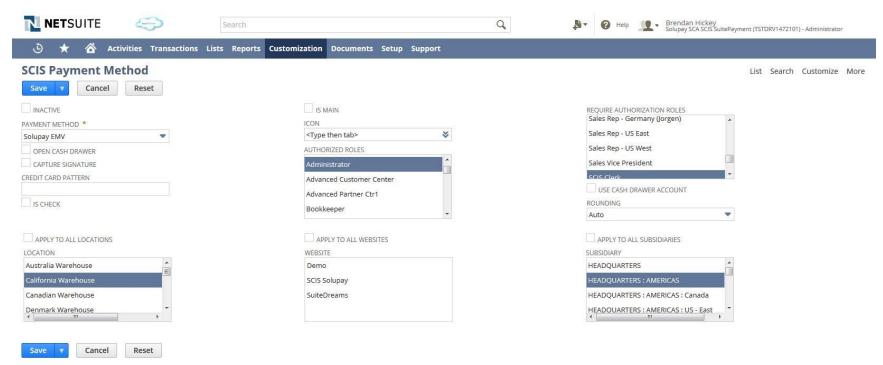

Select the previously created Payment method that references the EMV transactions and make sure to tie this to the locations and roles that this payment method will apply to.

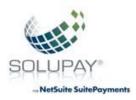

#### III. SCIS Payment Devices

- A. From the main menu: Customization-> Lists, Records, & Fields -> Record Types -> SCIS Payment Devices
- B. Click New SCIS Payment Device
  - i. This is going to need to be done for each device that is used in conjunction with SCIS

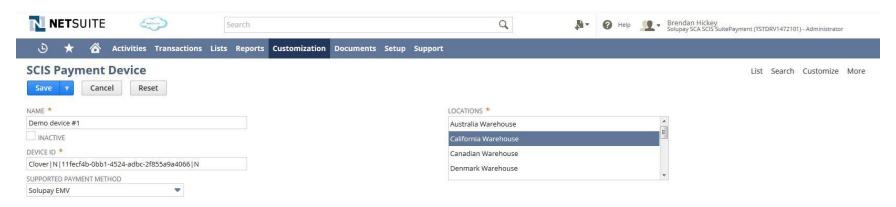

Each device should be labeled in a way that your SCIS clerks can identify each device easily. For example, credit card #1, or front of the store, etc. Also make sure to identify while locations the SCIS payment device can be attributed to.

- Each terminal that is setup has the ability to have a customer facing interface for swiping and dipping cards as well as a checkout clerk facing interface for manually key entering cards for bad card reads or phone payments.
- Each SCIS Device also has the ability to enable or disable the credit card receipt from printing out. This receipt is separate from
  the NetSuite receipt and is just the payment that is accepted through the payment device.